# **USB/eSATAスケジュールバックアップモジュール使用方法**

USB/eSATAスケジュールバックアップモジュールを使って、NASと外付けハードディスク間で共有フォルダーを バックアップ/復元できます。

## **対象製品**

N-RAID 5500Kシリーズ/Thecus NAS(ヤノモデル/ファームウェアのバージョン:v5.xx.xx) ※ZFSフォーマットには対応していません。

## **オリジナル版との違い**

- ・タスク数の制限を5個から20個に拡張しました。
- ・タスクのダウンロード/アップロード機能を追加しました。
- ・「USB/eSATA機器の取り外し」ボタンを追加しました。
- ・日本語表示にしました。
- ・メール通知設定においてログレベルを指定しているにも関わらず、全てのレベルのログが送信されてしまう問題を修正しました。
- ・ログを保存する機能を追加しました。
- ・万が一動作に問題が発生した際、30分以内に解決されない場合はタイムアウトするように修正しました。
- ・タスクを作成した時にバックアップ元のファイル数を計上しないように修正しました。
- ・ユーザー名が「123」など数字のみの場合、ACL情報を復元しても実際に反映されない問題を修正しました。
- ・差分バックアップの復元方法を以下の通り修正しました。
	- ・復元先の共有フォルダーのACLを反映(再帰)
	- ・バックアップされた共有フォルダーのACLを反映(再帰)

## **バックアップ先のハードディスクの準備**

・バックアップ先に設定されていた外付けハードディスクをNTFSもしくはEXT4、XFS形式でフォーマットします。

※フォーマットを行う場合は、別途「USB/eSATAフォーマットモジュール」をご利用ください。

「USB/eSATAフォーマットモジュールは以下のURLよりダウンロードできます。

(http://www.yano-sl.co.jp/download/soft/index.html)

※ NTFSフォーマットについてはWindowsXP以降でもフォーマットできます。

- ・バックアップ先のハードディスクの空き容量は、バックアップ元のNASのデータ容量と同じ、もしくはそれより大きい必要があります。
- ・バックアップ先のハードディスクを起動完了後のNASのUSBまたはeSATAポートに接続してください。
- ・GPTパーティションのハードディスクをNASのUSBポートに接続したままNASの起動/再起動を行うと、起動途中(Self Testing)で止 まってしまうため、起動完了後に接続してください。 (eSATAポートに接続した場合は、問題ありません)
- ・複数の外付けハードディスクをUSBで接続する場合、NASのUSBポートの場所ごとにフォルダー名が決まっています。 (共有フォルダー「usbhdd」内のフォルダー名に「usb1~5」で作成されます。)

# **USB/eSATA スケジュールバックアップモジュールのインストールと有効化**

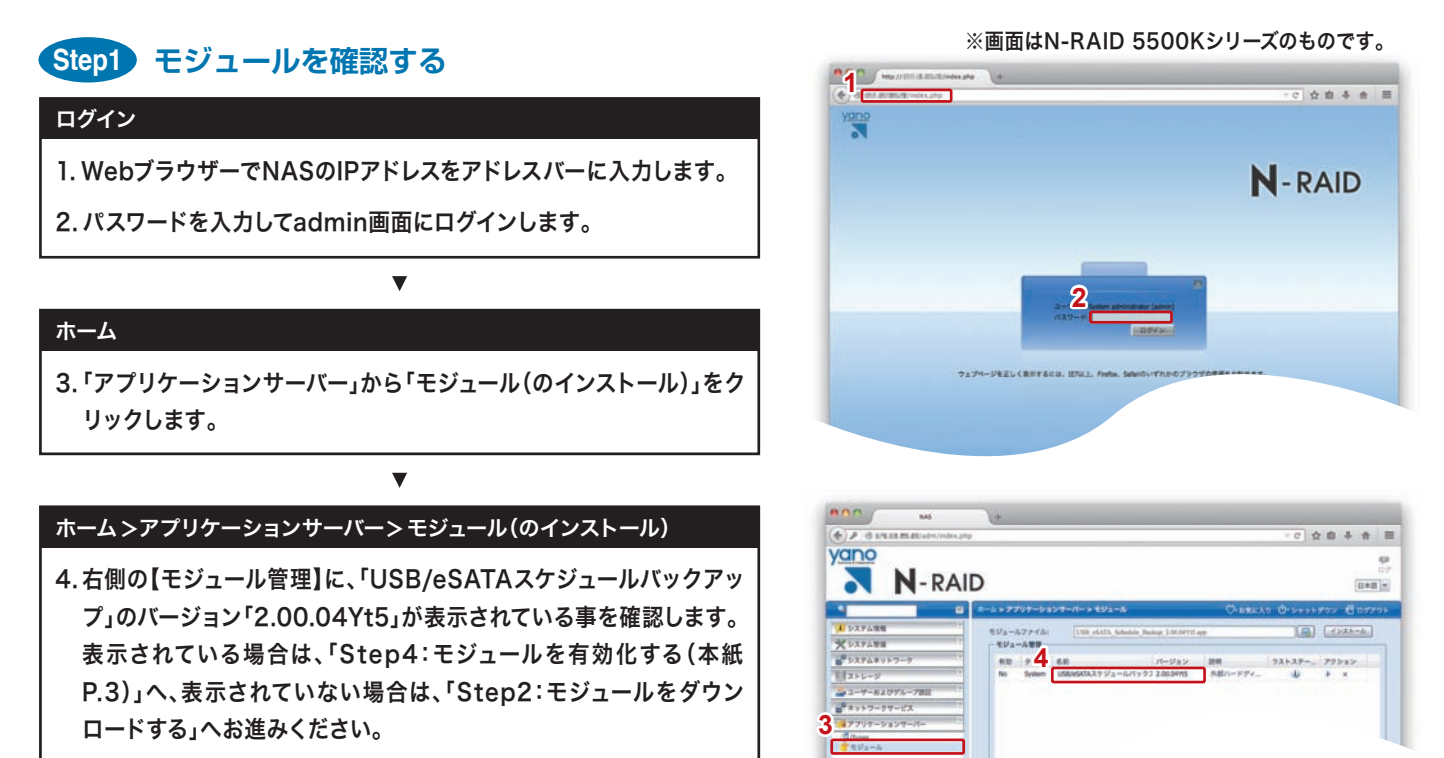

# **Step2 モジュールをダウンロードする**

モジュール(USB\_eSATA\_Schedule\_Backup\_2.00.04Yt5.app)は、弊社Webサイトよりダウンロードしてください。

Inttp://www.yano-sl.co.jp/download/soft/nas\_usb\_esata\_schedule\_backup\_v20004y.html

※ ダウンロード方法の詳細は弊社カスタマーサポートまでお問い合わせください。

※「USB\_eSATA\_Schedule\_Backup\_2.00.04Yt5.app」は「USB\_eSATA\_Schedule\_Backup\_2.00.04Yt5」フォルダーに入っています。

# **Step3 モジュールをインストールする**

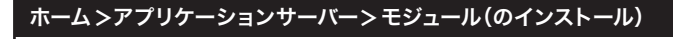

- 1. ボタンをクリックし、ダウンロードしたモジュールファイル (USB\_eSATA\_Schedule\_Backup\_2.00.04Yt5.app)を選択 します。
- ※ 既に旧バージョンのモジュールをご使用の場合、新バージョンに上書きされ ます。その際、既存のタスク情報は保持されます。(「ログ保存」にチェックは 入っておりません。必要に応じて編集してください。)
- 2.「インストール」ボタンをクリックします。 確認メッセージが表示されるので、「Yes」をクリックします。
- 3.インストールが開始されます。 確認メッセージが表示されるので、「OK」をクリックします。

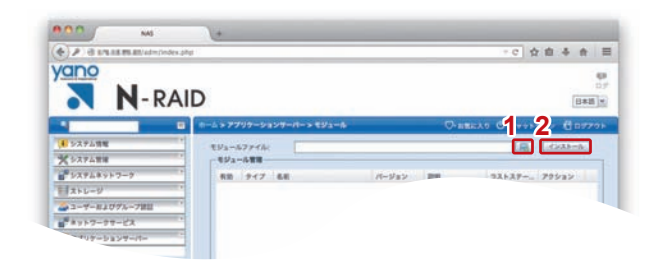

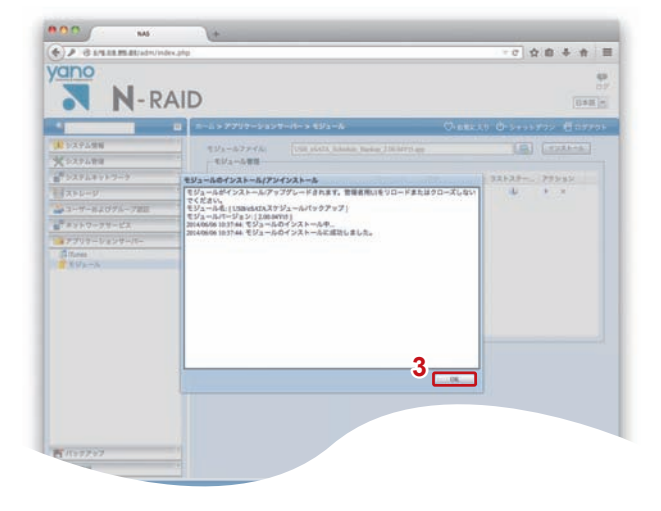

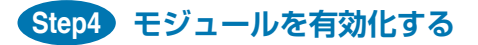

ホーム>アプリケーションサーバー>モジュール(のインストール) 1. 右側の【モジュール管理】の中に表示されている「USB/eSATAスケ ジュールバックアップモジュール」のアクションボタン「▶」をクリック します。 確認メッセージが表示されるので、「Yes」をクリックします。

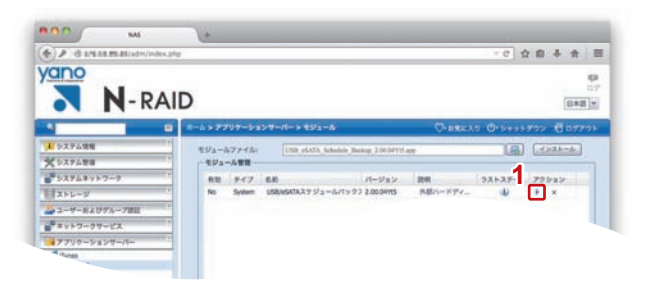

# **バックアップの手順**

NASの共有フォルダーと中身のデータを外付けハードディスクへバックアップします。

※ Windows PCの場合、IEのバージョンによって画面のレイアウトが崩れることがあります。 その際は、IEの互換表示リスト(メニュー「ツール」>互換表設定>追加するWebサイト)にNASのIPアドレスを追加してください。

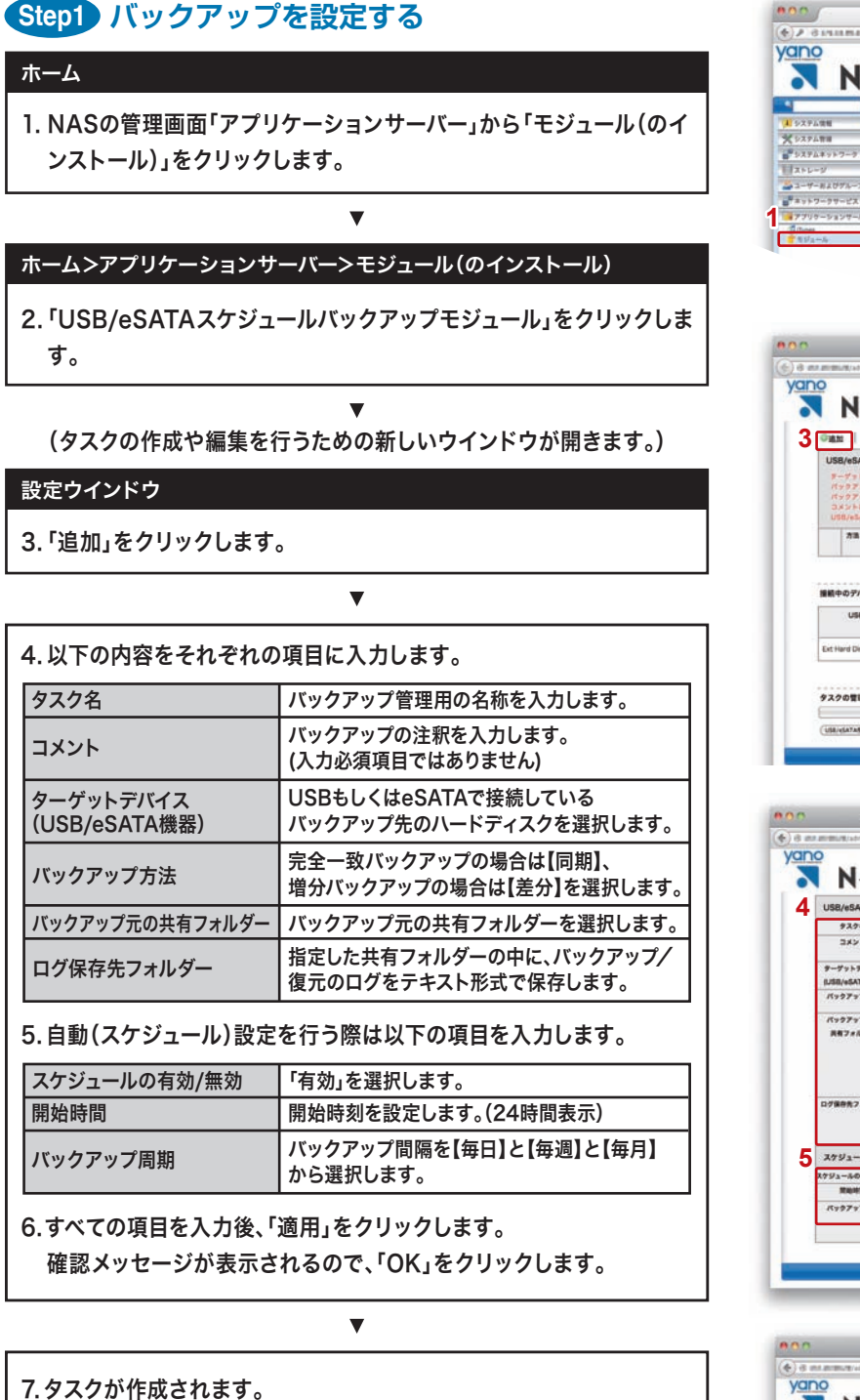

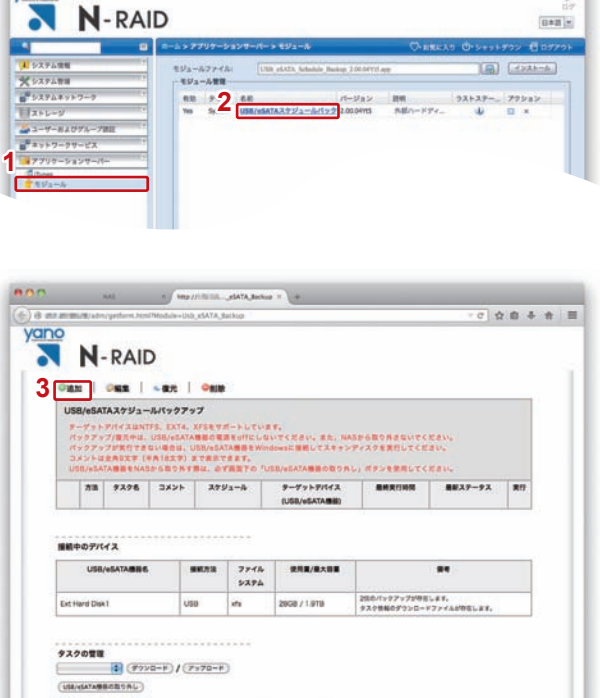

 $\frac{1}{\alpha} \left[ \begin{array}{ccc} \frac{1}{\alpha} & \frac{1}{\alpha} & \frac{1}{\alpha} \\ \frac{1}{\alpha} & \frac{1}{\alpha} & \frac{1}{\alpha} \end{array} \right] \begin{array}{c} \frac{1}{\alpha} & \frac{1}{\alpha} \\ \frac{1}{\alpha} & \frac{1}{\alpha} \end{array}$ 

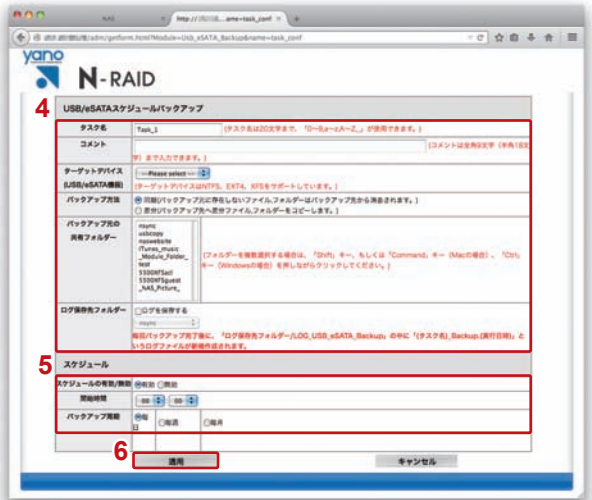

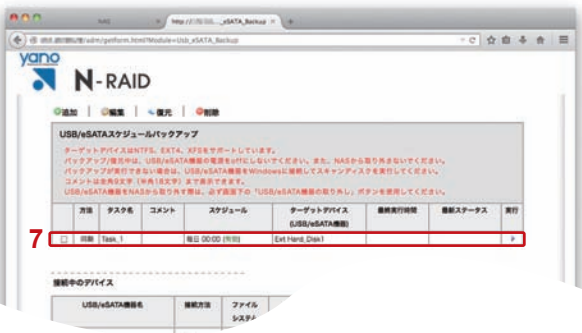

## **Step2 タスク情報を外付けハードディスクへダウンロードする**

誤ってタスクを削除してしまったり、RAIDが故障してしまう前に、タスクの 設定をあらかじめダウンロードしておくと、万一の際にもアップロードして 設定を復元できます。

#### 設定ウインドウ

- 1. 対象となる外付けハードディスクを選択します。
- 2.「ダウンロード」ボタンをクリックします。
- 3. 確認ダイアログが表示されるので「OK」をクリックします。
- 4.タスクが外付けハードディスクにダウンロードされます。 (ダウンロードが完了すると、画面左上に「タスク情報をダウンロード しました。」と表示されます。)

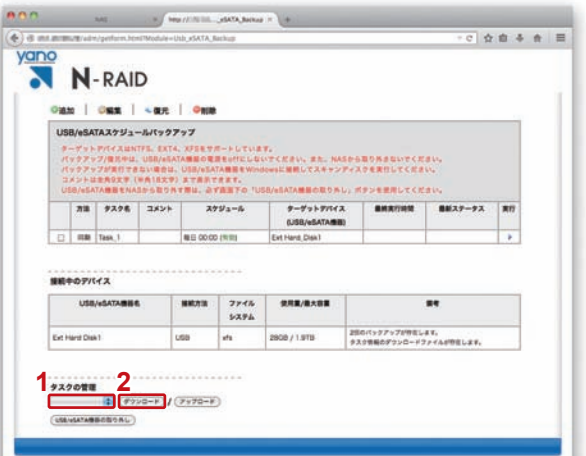

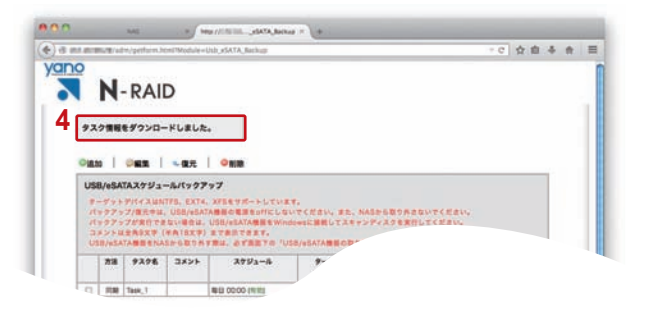

## **Step3 バックアップを実行する**

### 1. アクションボタン「▶」をクリックするとバックアップが実行されます。 バックアップを途中で停止する場合は「口」をクリックしてください。 バックアップの進捗状況および結果については「最終ステータス」で 確認できます。 ※ Step1でスケジュールを有効に設定している場合は自動的にバックアップが 開始されますので、手動で実行する必要はありません。 ※ バックアップ中はパフォーマンスが低下します。業務時間外の実行を推奨しま す。 ※ タスクを複数作成して同時に実行できますが、バックアップ時間が増えると共 に全体のパフォーマンスが低下します。できる限り作業時間をずらしてそれぞ れのタスクを実行してください。 設定ウインドウ

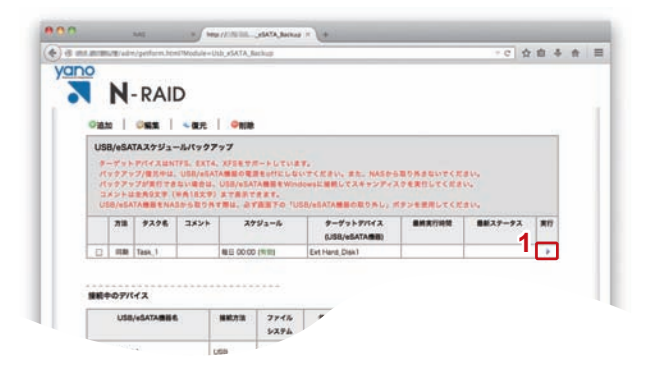

## **Step4 バックアップの完了を確認する**

### 設定ウインドウ

- 1. バックアップが完了すると「最終ステータス」欄に「バックアップに成 功しました。」と表示されます。
- ※ ACL(アクセス権)情報は、共有フォルダーと別に保存されます。 その為、バックアップ先(外部ハードディスク内)のデータにACL情報は反映 されていませんが、NASにデータを復元した時にはACL情報も同時に復元さ れます。
- ※ バックアップ方法(同期/差分)によってACLの復元方法も異なります。 詳しくはP8をご覧ください。

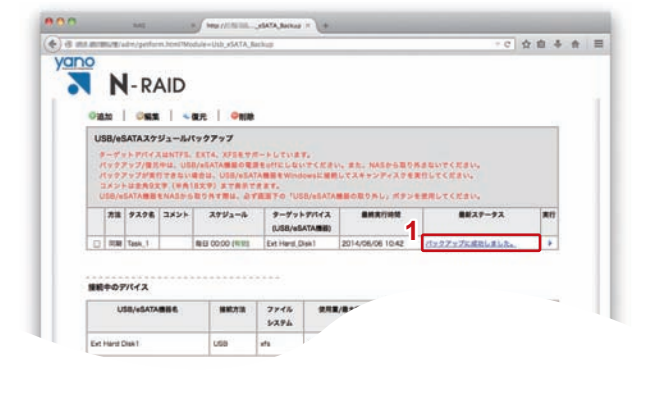

# **タスクを編集する**

スケジュールの有効/無効を切り替えるなど、タスクの設定項目を編集します。

### 設定ウインドウ

- 1. 編集するタスクのチェックボックスにチェックをします。
- 2.「編集」をクリックします。
- 3.タスクの詳細画面が表示されるので、内容を変更して「適用」をクリッ クします。

 $\overline{\mathbf{v}}$ 

確認メッセージが表示されるので、「OK」をクリックします。

- ※「タスク名」「ターゲットデバイス」「バックアップ元の共有フォルダー」の項目 は編集できません。
- 4.タスクの変更内容が反映されます。

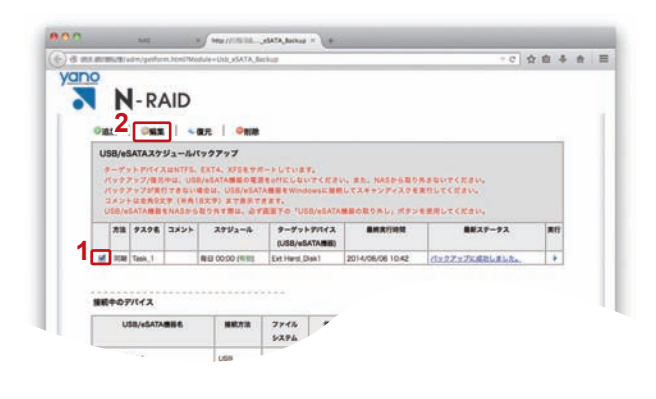

# **タスクを削除する**

必要のなくなったタスクや、誤って作成したタスクを削除します。

※タスクを削除すると、あらかじめタスクをダウンロードしていない場合はそのタスクの復元ができなくなりますのでご注意ください。

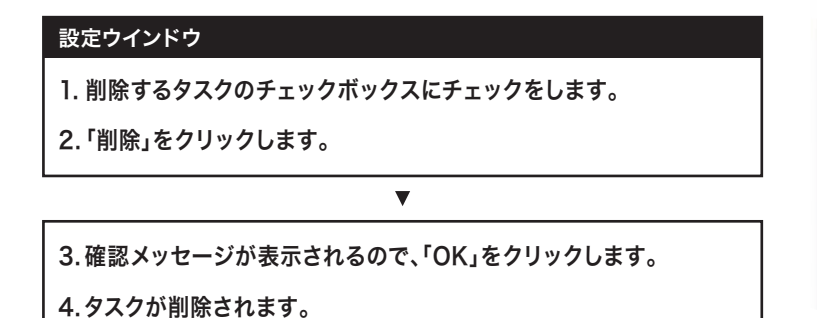

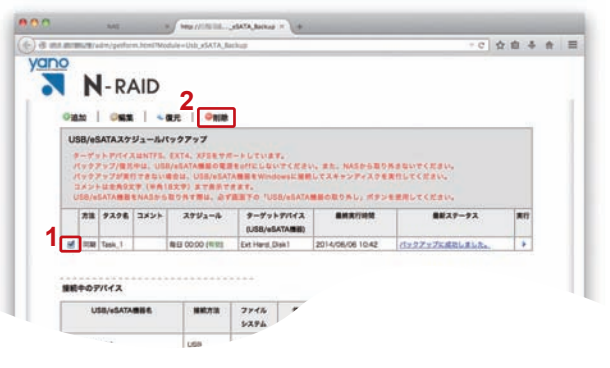

外付けハードディスクにバックアップされたデータをNASの共有フォルダーへ復元します。

### <**RAIDボリュームが正常な場合>**

### **復元を行うための準備 Step1**

#### ホーム

1. NASの管理画面「アプリケーションサーバー」から「モジュール(のイ ンストール)」をクリックします。

 $\blacksquare$ 

#### ホーム>アプリケーションサーバー>モジュール(のインストール)

- 2.「USB/eSATAスケジュールバックアップモジュール」をクリックし ます。
- ※「USB/eSATAスケジュールバックアップモジュール」がクリックできない場 合は、アクションボタン「▶」をクリックして、モジュールを有効化してくださ い。

(タスクの作成や編集を行うための新しいウインドウが開きます。)

#### 設定ウインドウ

- 3. バックアップ先の外付けハードディスクがNAS本体へ接続/認識さ れていること、およびバックアップのタスク情報が残っていることを 確認します。
- ※ バックアップを行ったタスクが一覧に表示されていない、もしくは選択できな い場合、復元できません。 外付けハードディスクからタスクのアップロードを行ってください。(本紙P.9 参照)

 $\overline{\mathbf{v}}$ 

#### ホーム

4. NASの管理画面「ストレージ」から「共有フォルダ」をクリックしま す。

 $\overline{\mathbf{v}}$ 

#### ホーム>ストレージ>共有フォルダ

- 5. バックアップ元に設定していた共有フォルダーが残っているか確認し ます。共有フォルダーが存在しない場合は作成してください。
- ※ バックアップ元に設定していた共有フォルダーと同じ名前/パブリック設定に してください。
- ※ 共有フォルダーの名前を忘れてしまった場合は、タスクの編集画面から確認で きます。
- ※ バックアップ元と同じ名前の共有フォルダーがNASに存在しない場合、復元 はエラーとなります。

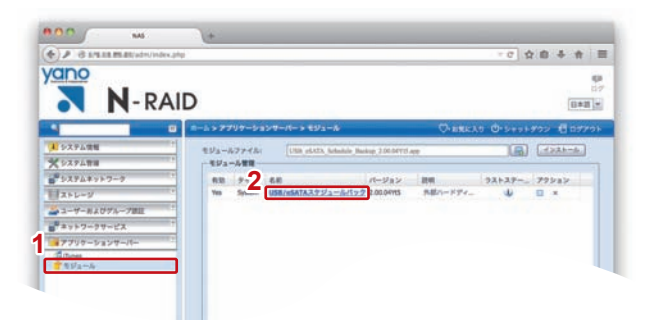

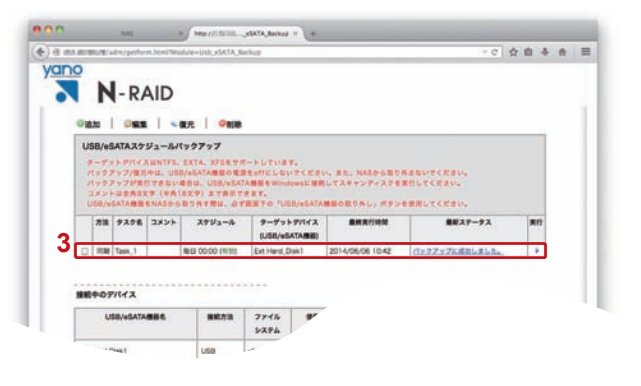

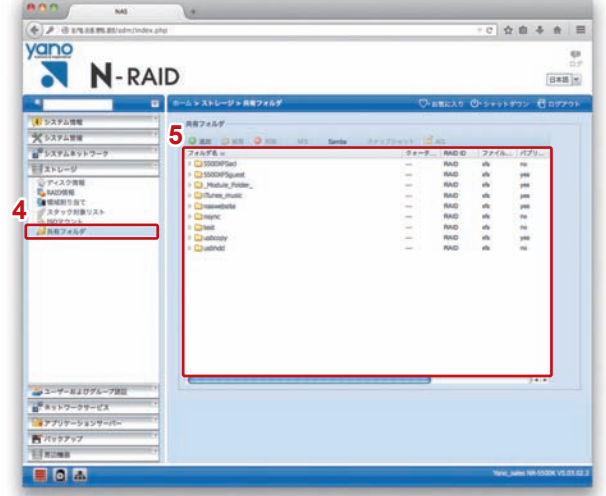

## **Step2 復元を実行する**

### 設定ウインドウ

- 1. 復元するタスクのチェックボックスにチェックをします。
- 2.「復元」をクリックします。
- 3.<a.同期バックアップした共有フォルダーを復元する場合> 「復元先のフォルダーのデータは上書きされます。復元しますか?」と いうダイアログが表示されるので、問題がないか確認してから「OK」 をクリックします。

<b.差分バックアップした共有フォルダーを復元する場合> 復元方法を選択します。キャンセルをクリックすると復元は中止され ます。

- ・復元先の共有フォルダーのACLを反映(再帰) 復元先(NAS側)の共有フォルダーのACLを、復元される全てのファ イル/フォルダーに再帰で反映します。
- ・バックアップされた共有フォルダーのACLを反映(再帰) 最後にバックアップされた時の共有フォルダーのACLを、復元され る全てのファイル/フォルダーに再帰で反映します。
- 4. 復元が開始されます。
- ※ 復元するファイル数やデータの容量によっては、多くの時間がかかります。
- 5. 復元が完了すると「最終ステータス」欄に「復元に成功しました」と表 示されます。

## **Step3 復元されたデータを確認する**

- 1. クライアントPCからNASにアクセスして、共有フォルダーに復元さ れたデータを確認します。
- ※ 共有フォルダーへアクセスする方法については本製品のマニュアル(P.45)を 参照してください。

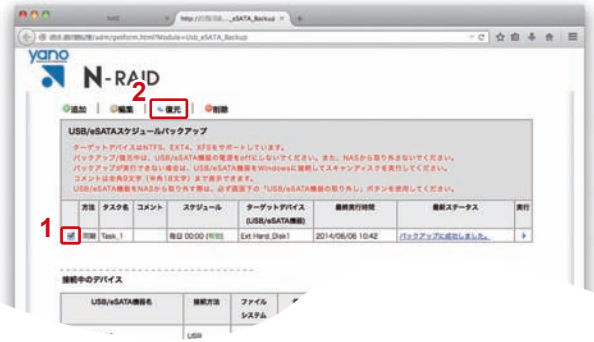

#### <b.差分バックアップした共有フォルダーを復元する場合>

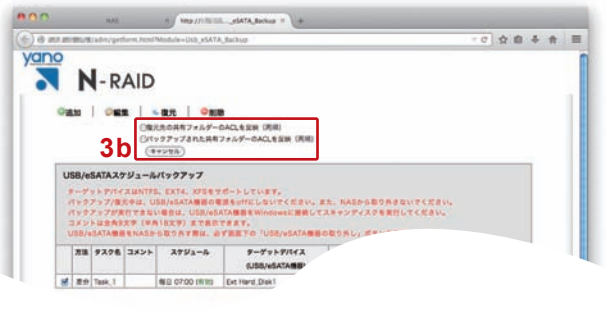

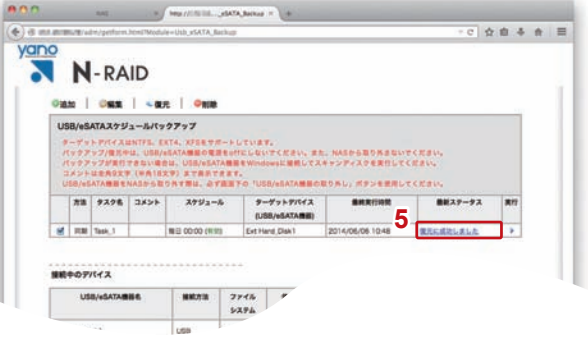

### **<RAIDボリュームが壊れている場合/RAIDボリュームを新規構築した場合>**

## **Step1 復元を行うための準備**

1. NASのRAIDを構築した後に本モジュールをインストールします。

※ RAIDの構築方法については、本製品のマニュアル(P.37)をご参照ください。 ※モジュールのインストールについては本紙(P.2)をご参照ください。

2. バックアップ先に設定されていた外付けハードディスクをNAS本体 に接続します。

 $\overline{\mathbf{v}}$ 

### ホーム

ホーム

3. NASの管理画面「ストレージ」から「ディスク」をクリックします。

#### ホーム>ストレージ>ディスク

4. 2.で接続した外付けハードディスクが、「USBディスク」に表示されて いるか確認します。

 $\overline{\mathbf{v}}$ 

## **Step2 タスク情報をNASへアップロードする**

1.「アプリケーションサーバー」から「モジュール(のインストール)」をク リックします。

 $\overline{\mathbf{v}}$ 

### ホーム>アプリケーションサーバー>モジュール(のインストール)

2.「USB/eSATAスケジュールバックアップモジュール」をクリックし ます。

※「USB/eSATAスケジュールバックアップモジュール」がクリックできない場 合は、アクションボタン「▶」をクリックして、モジュールを有効化してくださ い。

(タスクの作成や編集を行うための新しいウインドウが開きます。)

#### 設定ウインドウ

- 3. 対象となる外付けハードディスクを選択します。
- 4.「アップロード」ボタンをクリックします。
- 5. 確認ダイアログが表示されるので「OK」をクリックします。
- 6.タスクがアップロード(復元)されます。 (アップロードが完了すると、画面左上に「タスク情報をアップロード しました。」と表示されます。)

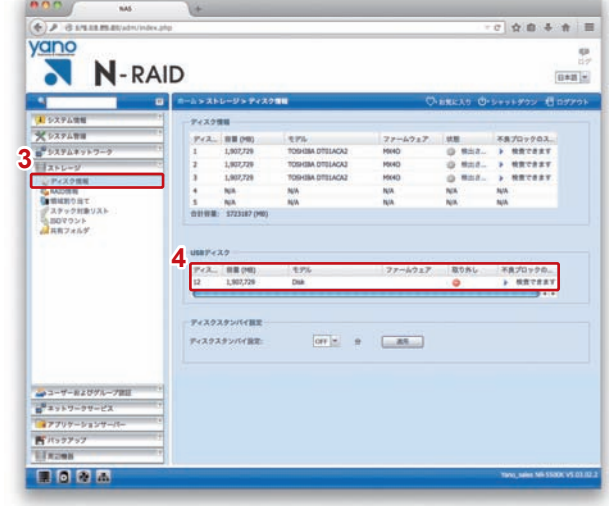

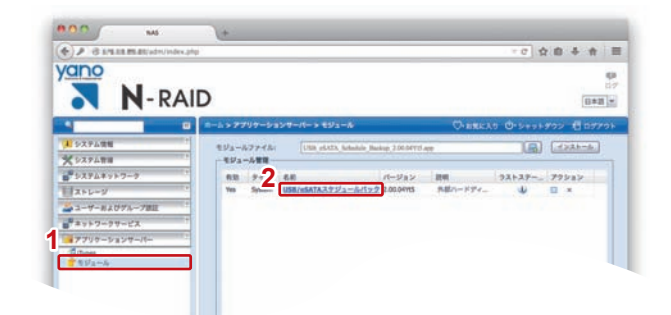

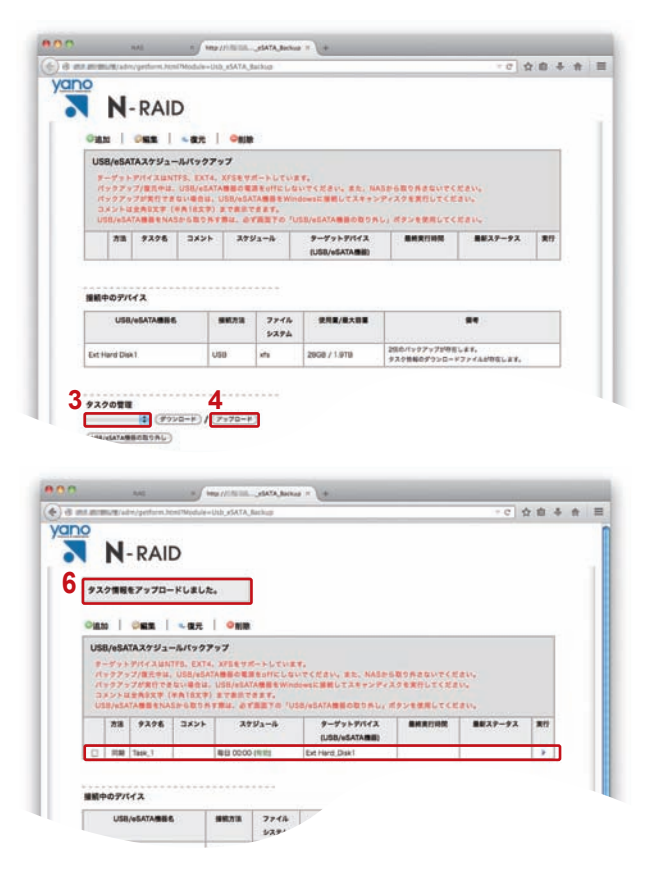

### **Step3 復元先の共有フォルダーを作成する**

### ホーム

1. NASの管理画面「ストレージ」から「共有フォルダ」をクリックしま す。

 $\blacksquare$ 

#### ホーム>ストレージ>共有フォルダ

- 2. 右側の【共有フォルダ】の「追加」をクリックします。
- 3. バックアップ元に設定していた共有フォルダーと同じ名前の共有フォ ルダーを作成します。パブリック設定もバックアップ時と同様に設定 します。
- ※ 共有フォルダーの名前を忘れてしまった場合は、アップロードしたタスクの編 集画面から確認できます。

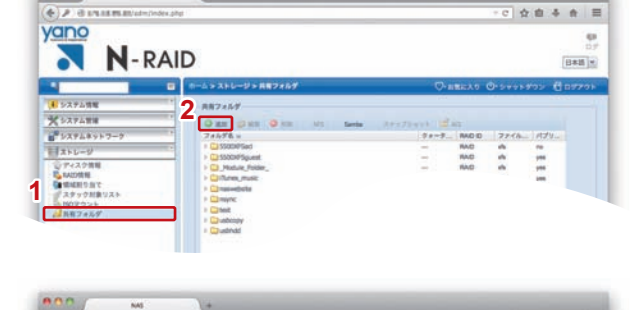

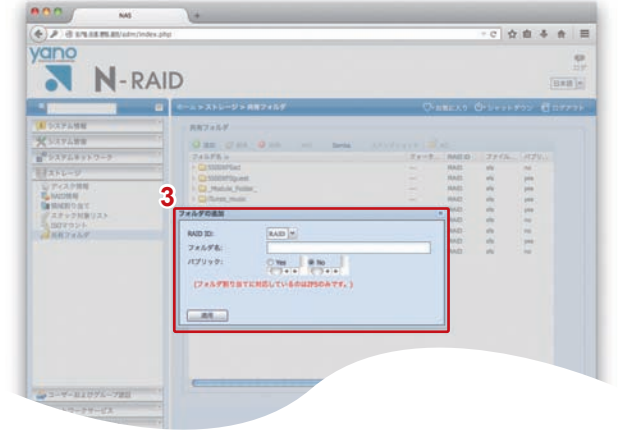

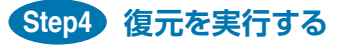

### 設定ウインドウ

- 1. 復元するタスクのチェックボックスにチェックをします。
- 2.「復元」をクリックします。
- 3.<a.同期バックアップした共有フォルダーを復元する場合> 「復元先のフォルダーのデータは上書きされます。復元しますか?」と いうダイアログが表示されるので、問題がないか確認してから「OK」 をクリックします。

<b.差分バックアップした共有フォルダーを復元する場合> 復元方法を選択します。キャンセルをクリックすると復元は中止され ます。

- ・復元先の共有フォルダーのACLを反映(再帰) 復元先(NAS側)の共有フォルダーのACLを、復元される全てのファ イル/フォルダーに再帰で反映します。
- ・バックアップされた共有フォルダーのACLを反映(再帰) 最後にバックアップされた時の共有フォルダーのACLを、復元され る全てのファイル/フォルダーに再帰で反映します。

#### 4. 復元が開始されます。

- ※ 復元するファイル数やデータの容量によっては、多くの時間がかかります。
- 5. 復元が完了すると「最終ステータス」欄に「復元に成功しました」と表 示されます。

### **Step5 復元されたデータを確認する**

- 1. クライアントPCからNASにアクセスして、共有フォルダーに復元さ れたデータを確認します。
- ※ 共有フォルダーへアクセスする方法については本製品のマニュアル(P.45)を 参照してください。

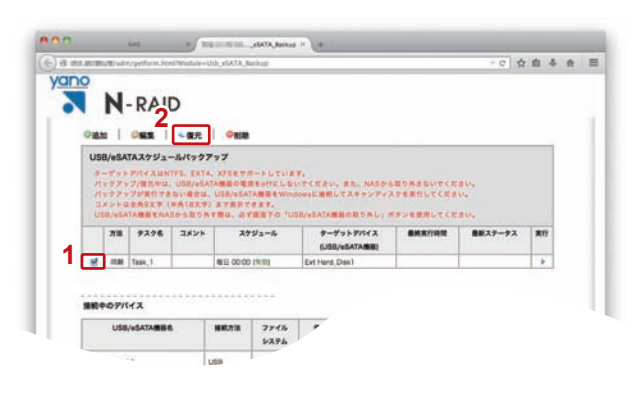

#### <b.差分バックアップした共有フォルダーを復元する場合>

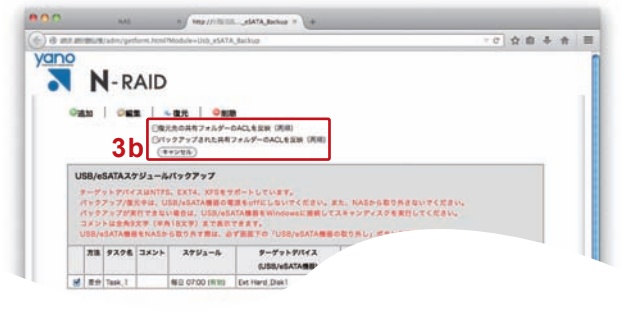

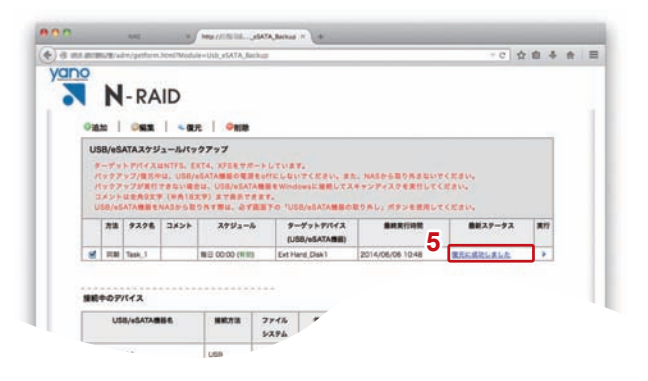

# **外付けハードディスクをNASから取り外す**

外付けハードディスクをNASから取り外す際は、下記の手順で操作してください。

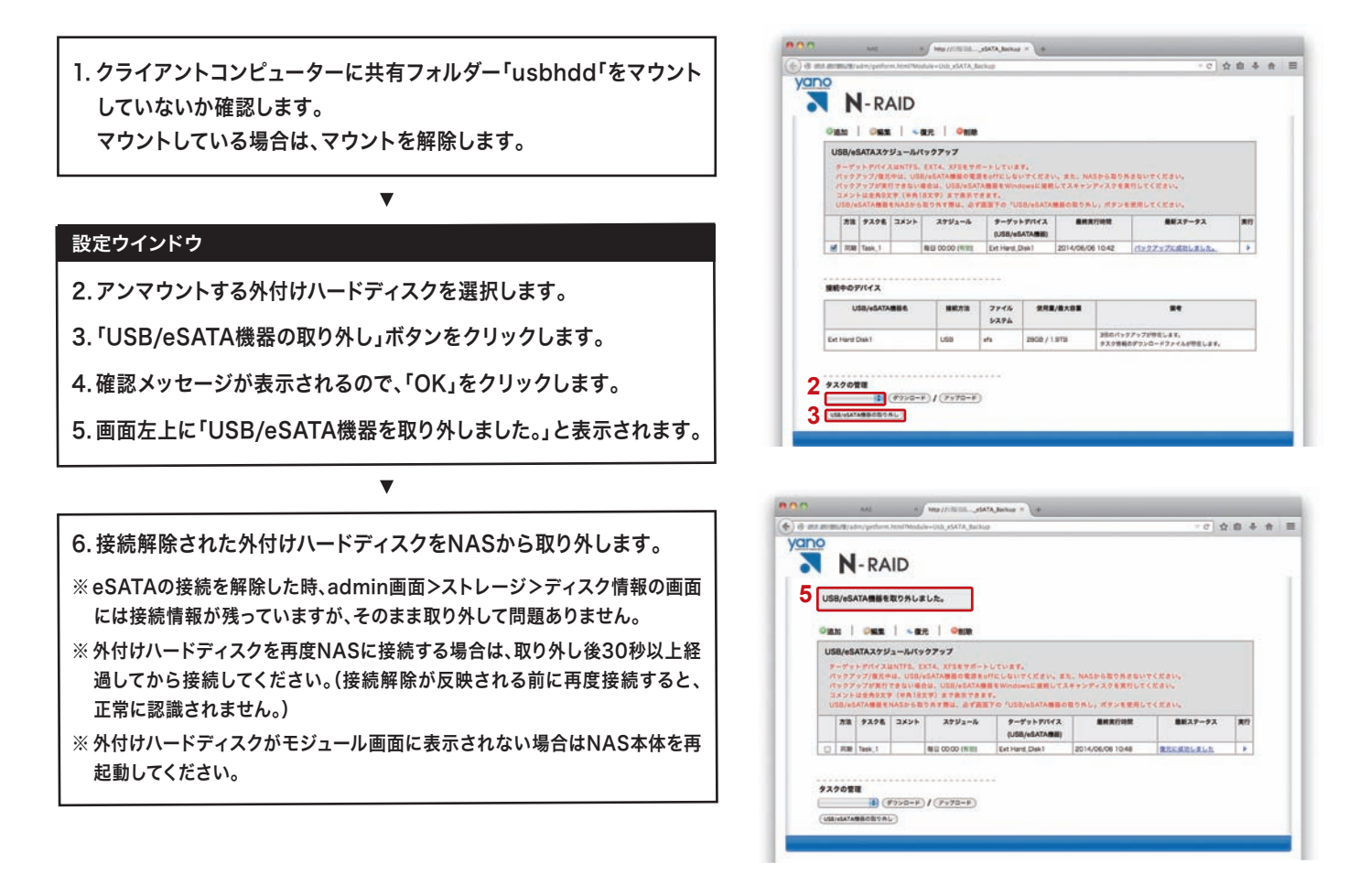

# **バックアップしたデータの確認方法について**

直接PCに接続すると、文字化けやリソースフォークが欠けてファイルの中身が正常に見えない可能性があります。緊急の場合を除き、 NASに接続したまま共有フォルダーとしてデータにアクセスしてください。

## **注意事項**

- ・バックアップ方法を「同期」にして実行した場合、不要データを消去する時間が30分を超えるとタイムアウトエラーで終了します。(タイ ムアウトの際は、最新ステータス欄に「ターゲットデバイスが存在しません。」と表示されます)
- ・バックアップ元となる共有フォルダー内のデータをリネーム(名前変更)した場合、バックアップ実行時に、バックアップ先のリネーム前 のデータが一旦削除されてから新規にリネーム後のデータが作成されます。 そのため、処理に非常に多くの時間がかかりますのでご注 意ください。
- ・リストア実行時、リストア先に重複データが存在した場合においても、全てのファイルのACLが上書きされます。ACLのリストア時間が 短縮されることはありませんので、ご注意ください。
- ・バックアップ中に次回のスケジュール時刻になった場合、次回のスケジュールはスキップされ、実行中のバックアップが優先されます。